## **Step by step guide for Taxpayer Identification Number registration process – Non Individual**

Step 1: Open our web portal [http://ura.go.ug](http://ura.go.ug/) as shown below.

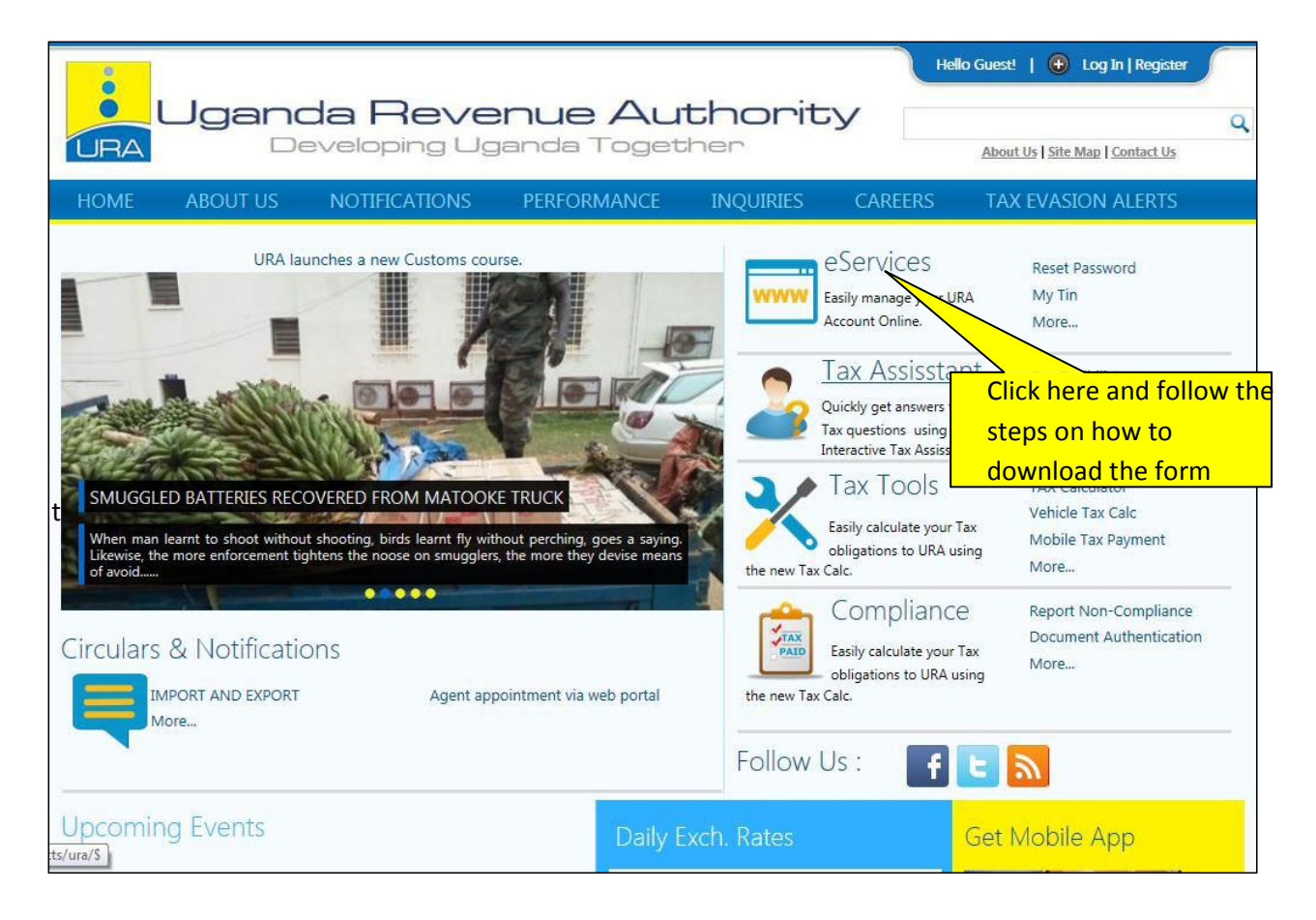

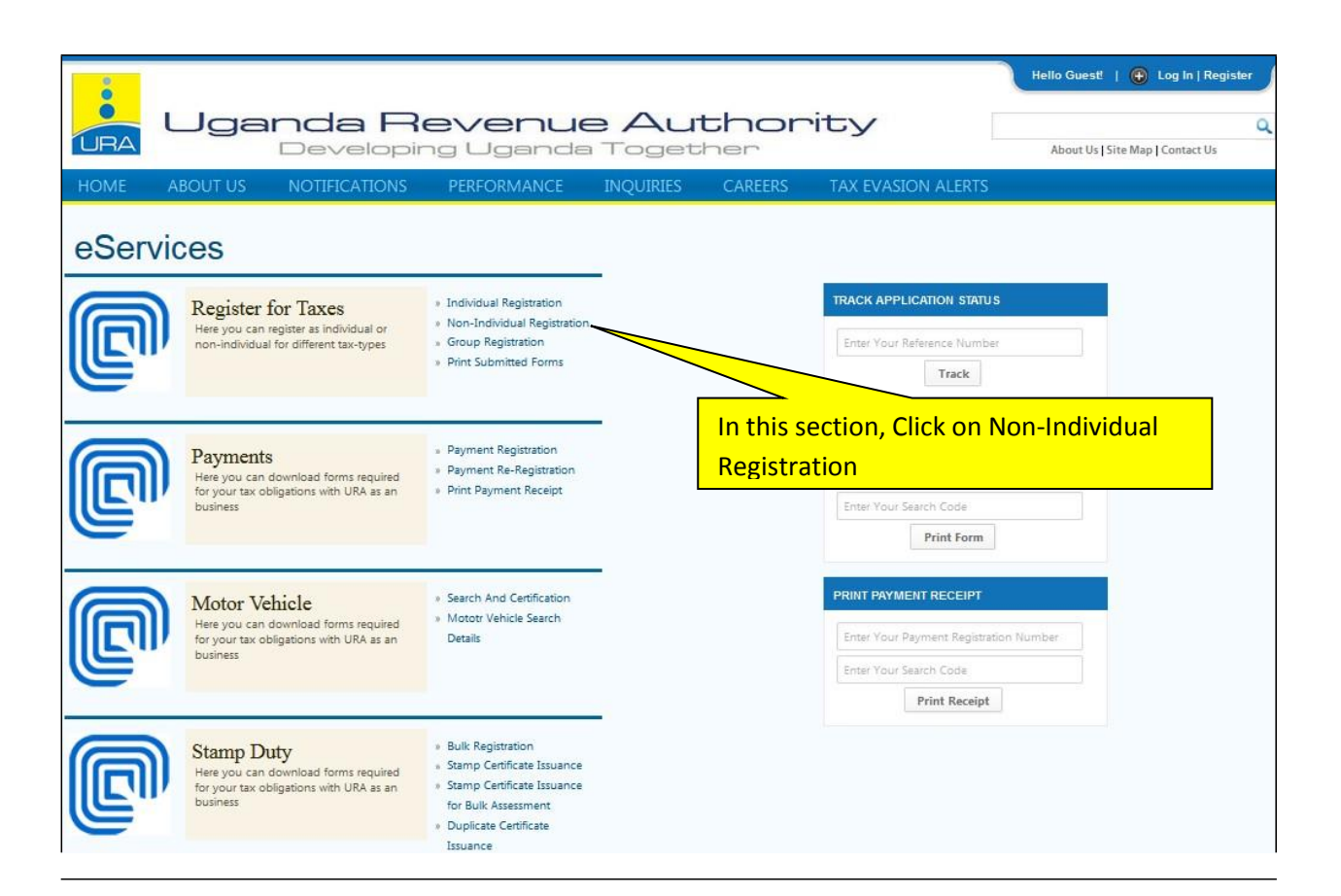

#### Step 3:

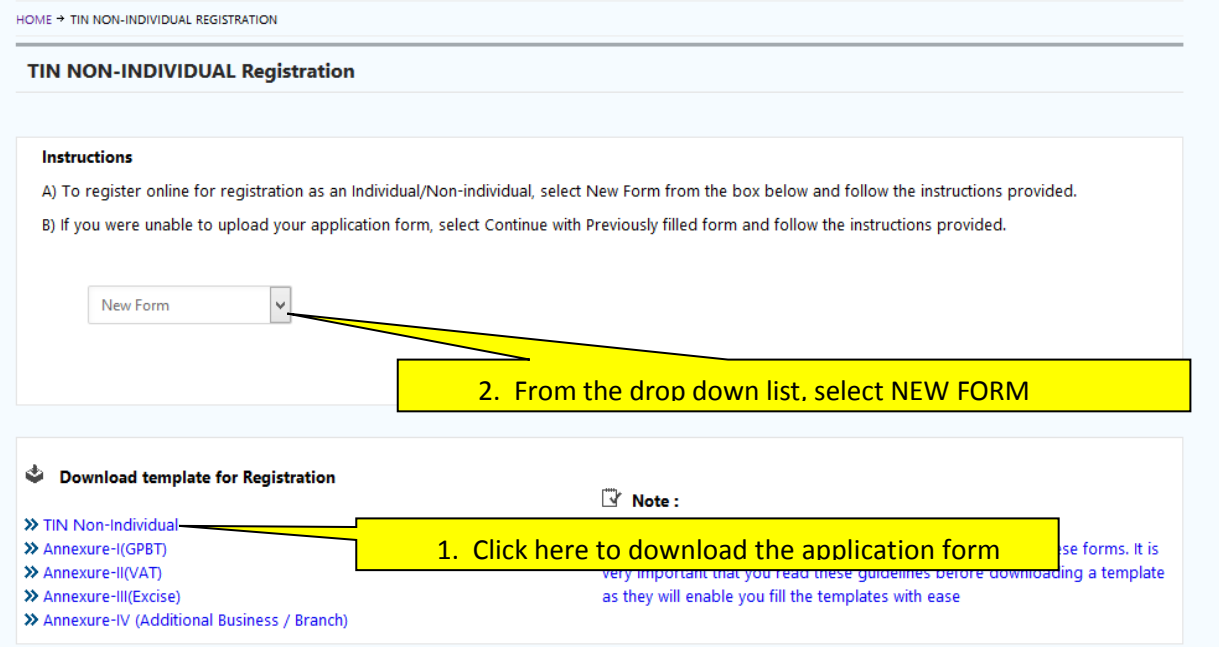

## Step 4:

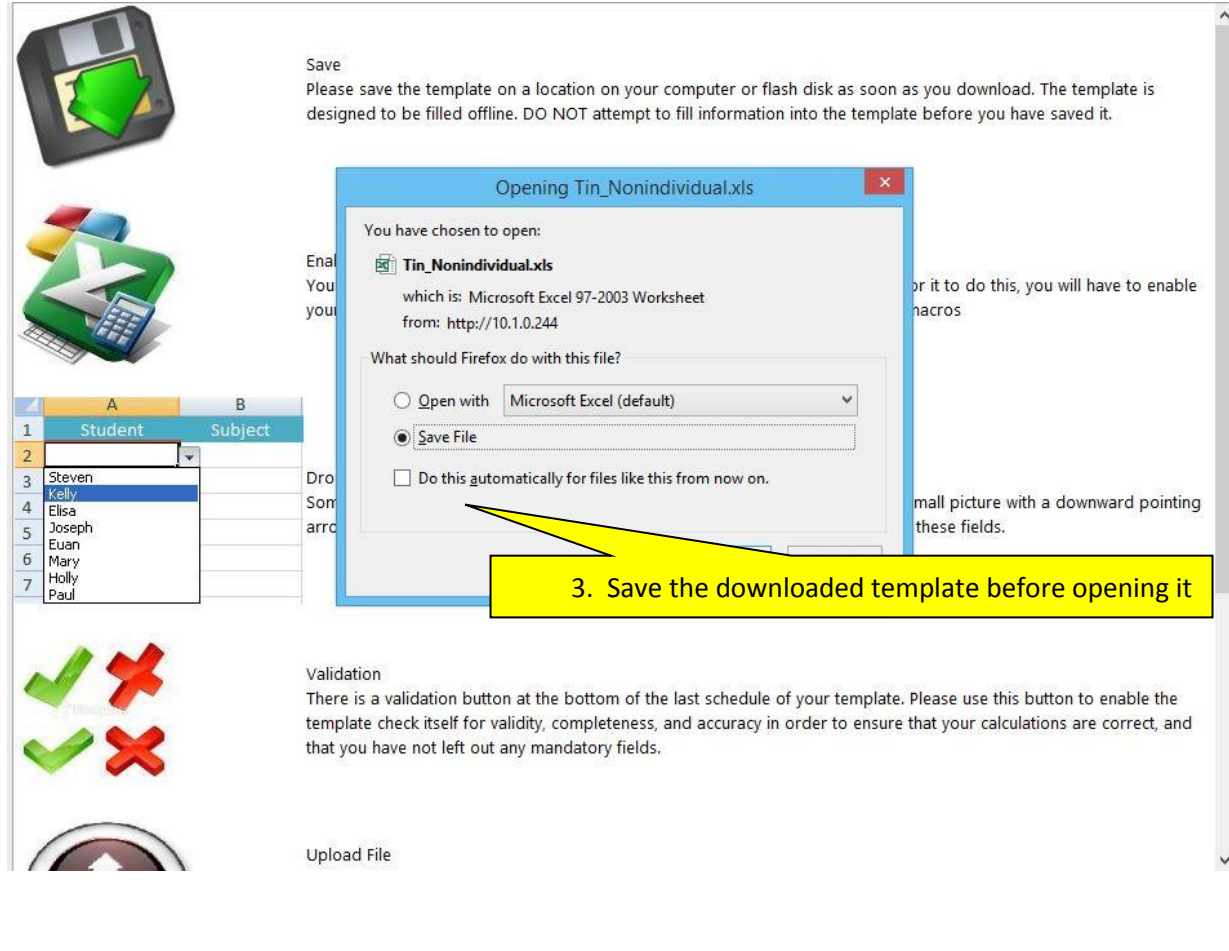

### Step 5:

CAUTION: Before opening this form please enable macros. Proceed and open the form if macros are already enabled.

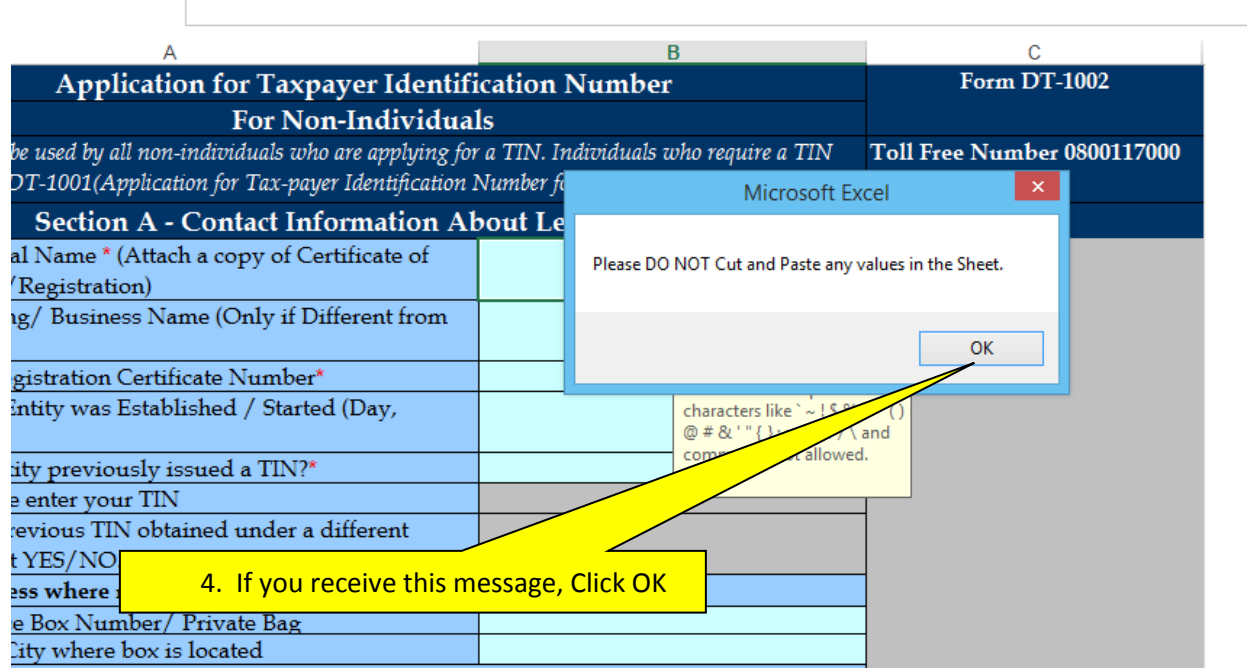

Step 6:

Fill in the form by clicking the next button (at the end of each sheet) to access the next sections or schedules. Please note that all fields with an asterisk (\*) are mandatory and should be completed. PLEASE NOTE:

- a. Enter the telephone country code first (0256) then enter the number in the space after the code. To enter your telephone number e.g. 0712123456 just enter 712123456
- b. Your referee should be an individual with an eTAX TIN

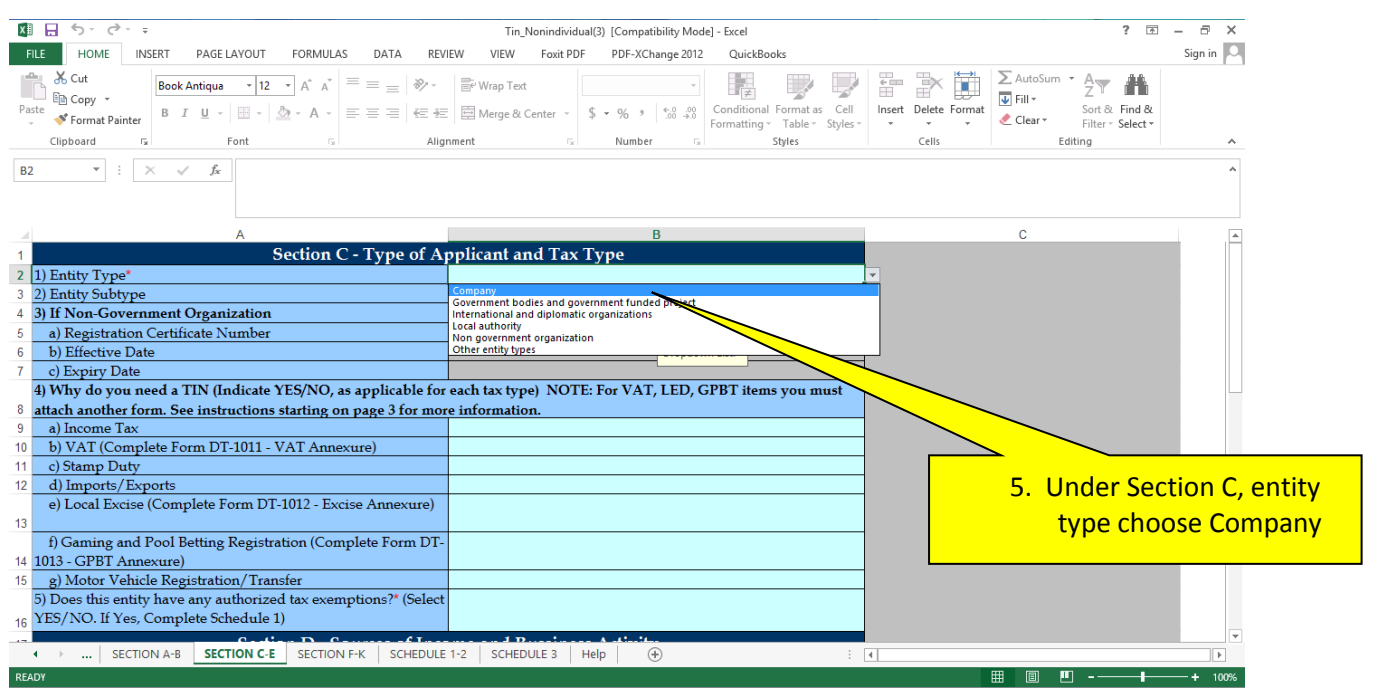

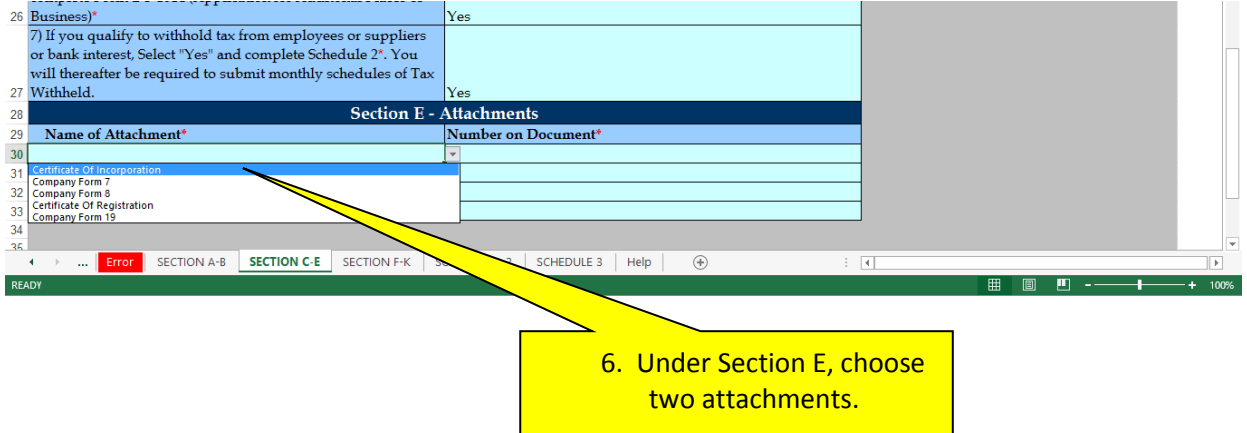

Step 7:

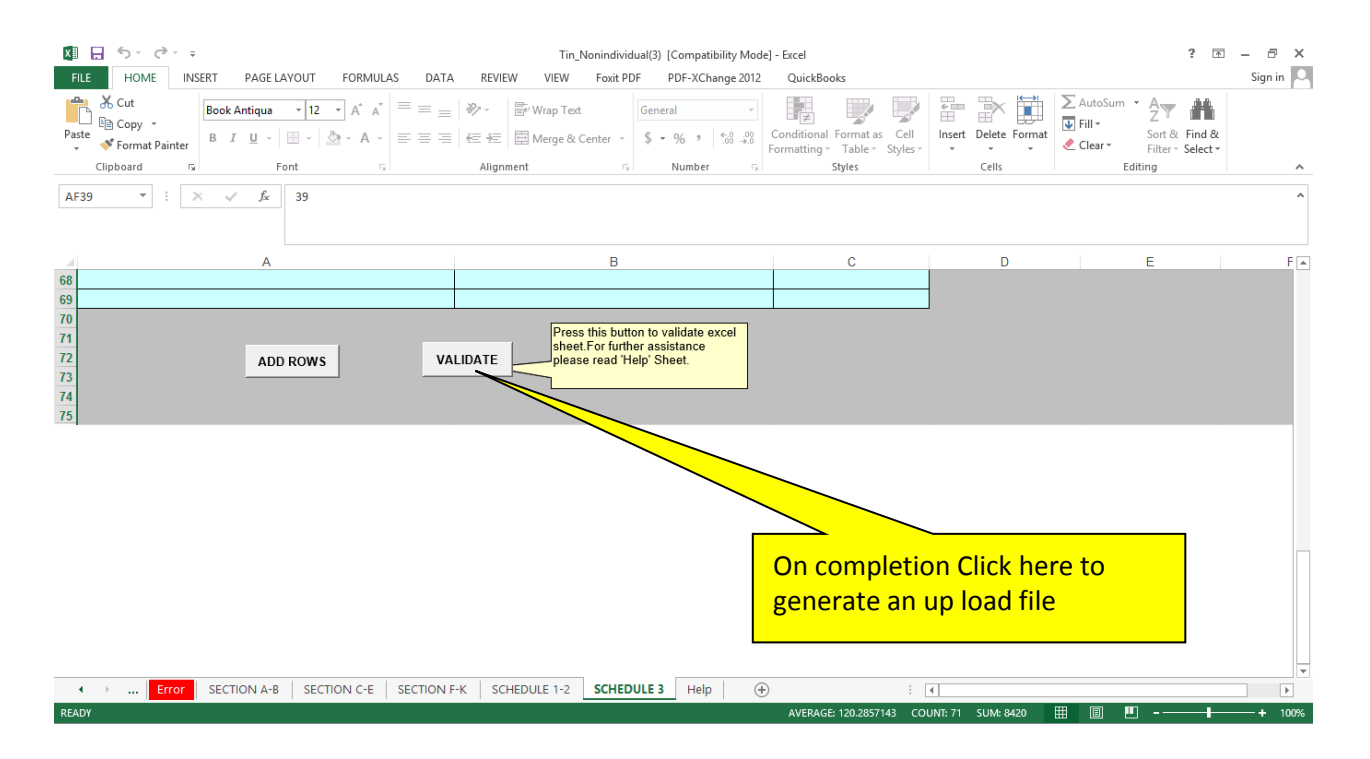

Step 8:

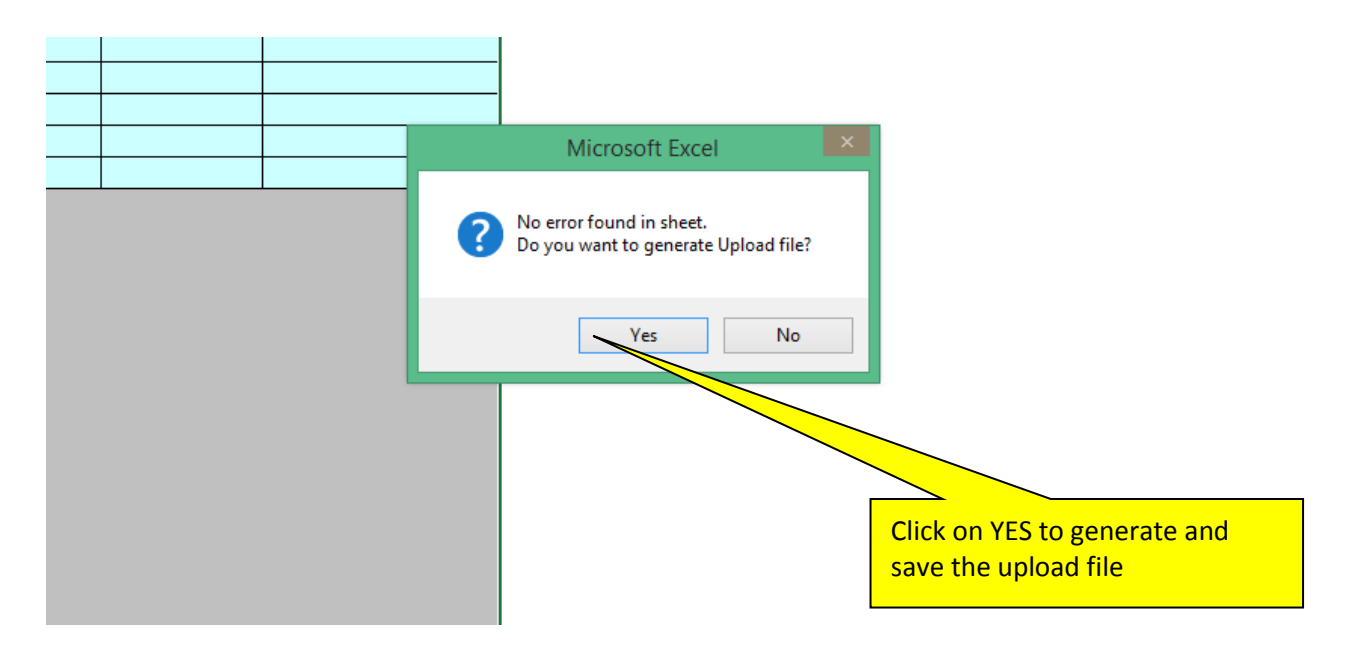

#### Step 9:

When saving the upload file, ensure that you do not use any special characters in the file name or a space. In case you need a space, please use an underscore (\_) instead as below

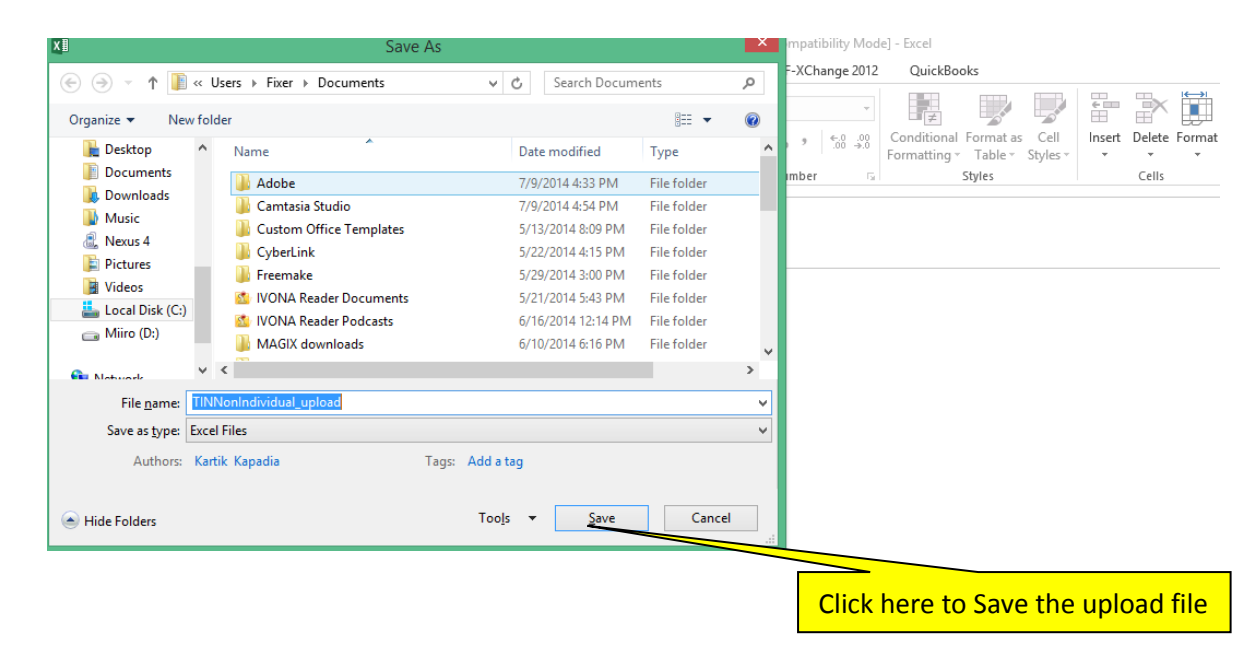

Step 10: After saving the upload file, return to the web portal (the same point where you downloaded the application form from)

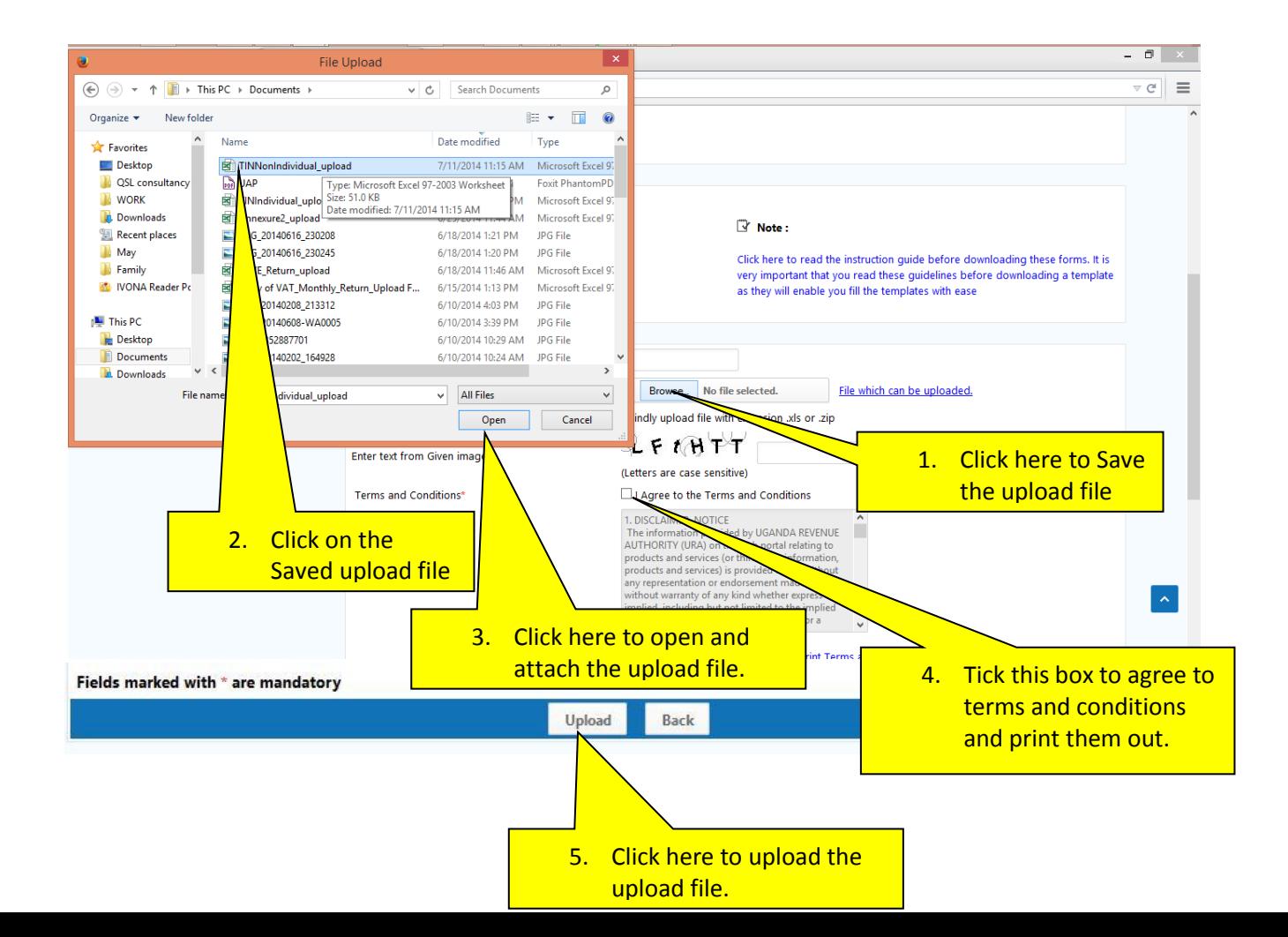

# Step 11:

CAUTION: If there are any errors, the system will indicate in which section and line they are. Please correct them and generate a new upload file refer to steps 8-10. Otherwise, click on SUBMIT.

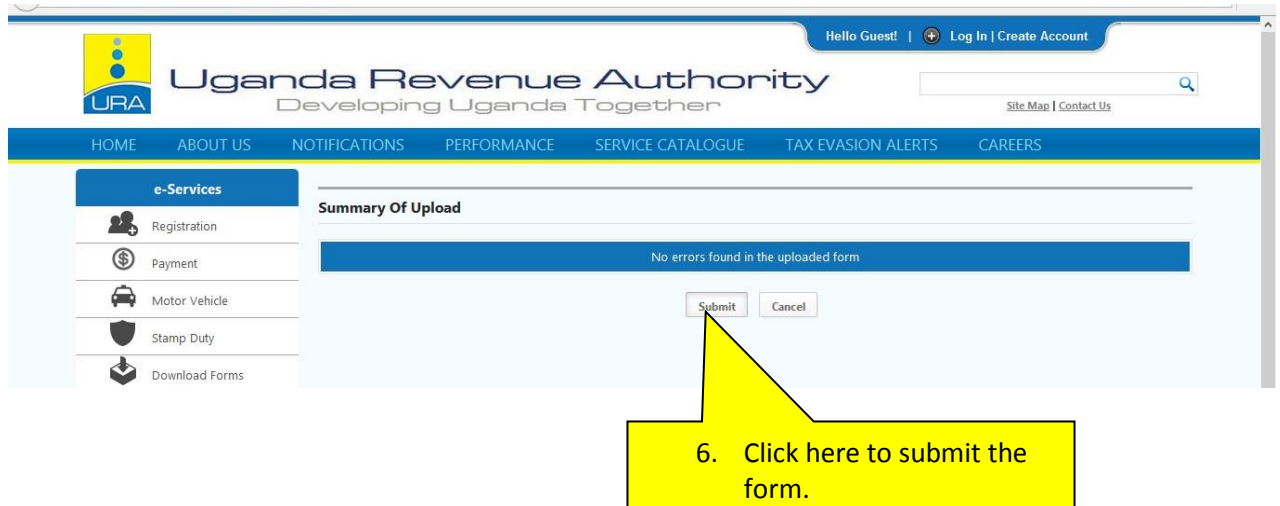

Step 12: Upon submission of the application, you will be able to view your instant e-acknowledgement receipt and another copy will be sent to the email address that you indicated in your application form.

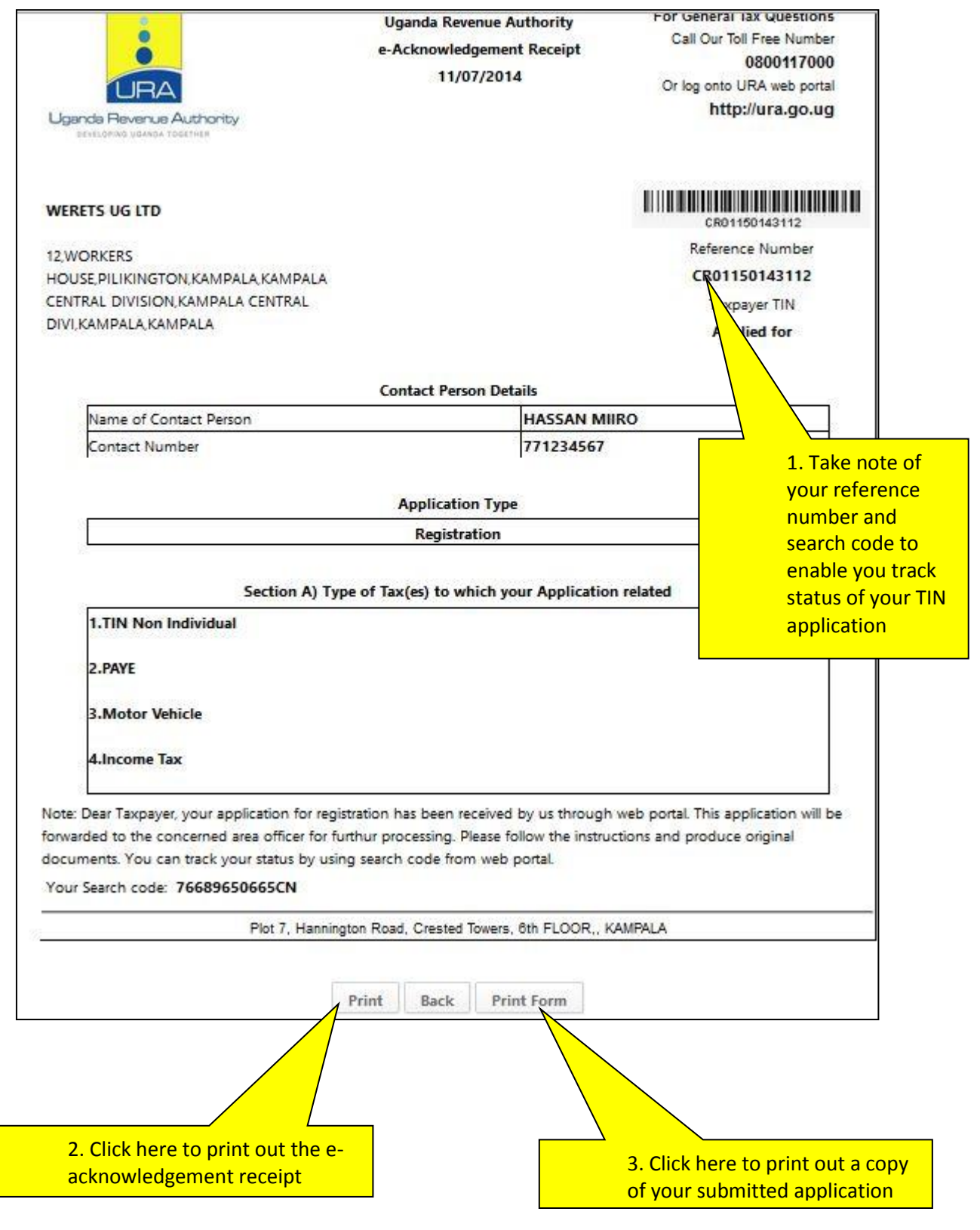

Į.

Step 13: On your print out copy of the application please note;

- a. The referee should sign in section G.
- b. The applicant should sign in section K and on the printed terms and conditions.
- c. Attach valid copies of the identifications as selected in step 6.
- d. Track the status of your application using the Reference and search code in step 12

Step 14: Submit your application with the necessary attachment to the nearest URA office. On submission of the physical documents;

- If the TIN has already been approved you will receive a TIN registration certificate with your TIN details signed by the issuing URA officer.
	- o A Pass code and effective date of registration to enable you create your account will be sent to your registered email.
- If the TIN has not been processed you will receive a physical acknowledgement receipt with a Reference number signed by the issuing URA officer.
- If the TIN application is rejected, a notification with reasons for the rejection will be sent to the registered email requiring the applicant to rectify the anomalies and re apply.